## Guida per l'utilizzo del portale richiesta convalide

- Accedere al sito all'indirizzo <https://sia.uniupo.it/studenti/trasferimenti.php>
- Selezionare se studente UPO o studente esterno

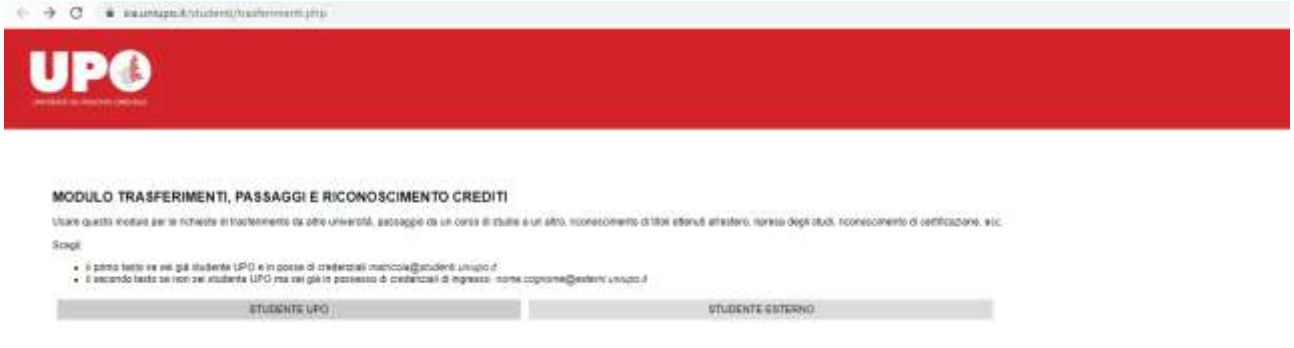

- Nella seguente schermata selezionare la tipologia di riconoscimento desiderato:
	- o Passaggio: tra due corsi appartenenti all'Ateneo (es. Scienze Biologiche -> Infermieristica);
	- o Trasferimento: tra due corsi non appartenenti allo stesso Ateneo (es. UniMi -> UniUpo);
	- o Ripresa degli studi: immatricolazione in seguito a rinuncia presso qualsiasi Ateneo;
	- o Seconde Lauree: immatricolazione in seguito a conseguimento titolo presso qualsiasi Ateneo;
	- o Riconoscimento Percorsi Accademici Esteri: in seguito a conseguimento titolo presso Atenei non italiani;
	- o Riconoscimento certificazioni: richiesta riconoscimento di un percorso non Universitario (es. ECDL, certificazioni di lingua)

Inserire l'anno accademico attuale (in questo caso 2022/2023);

Selezionare il tipo di corso di studi (triennale, magistrale, magistrale a ciclo unico 5 anni (es. Giurisprudenza) magistrale a ciclo unico 6 anni (es. Medicina));

Cliccare su ricerca:

RICHIESTA DI RICOSTRUZIONE PREVENTIVA DELLA CARRIERA UNIVERSITARIA PER EFFETTUARE IL

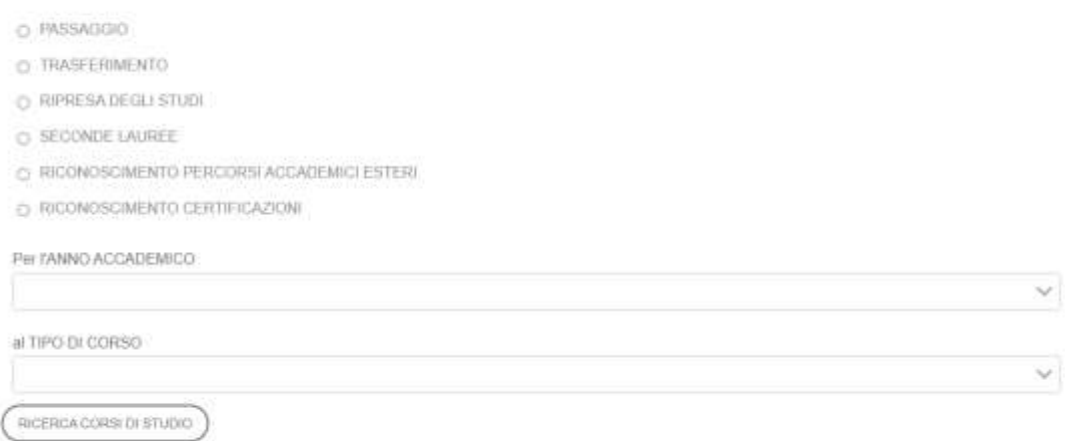

• Selezionare il corso di studi di attuale iscrizione nel nuovo menù a tendina che si presenta:

RICHIESTA DI RICOSTRUZIONE PREVENTIVA DELLA CARRIERA UNIVERSITARIA PER EFFETTUARE IL

- $\n *WSSAGGO*$
- O. TRASFERIMENTO
- O RIPRESADECLESTOD
- O SECONDE LAUREZ
- O RICONOSCIMENTO PERCORSI ACCADEMICI ESTERI
- O RICONOSCIMENTO CERTIFICAZIONI

Per DANNO ACCADEMICO

30030001

al TIPO DI CORSO Corso di Laurea Triennale

RICERCA CORSI DI STUDIO

DEL CORSO DI STUDI

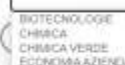

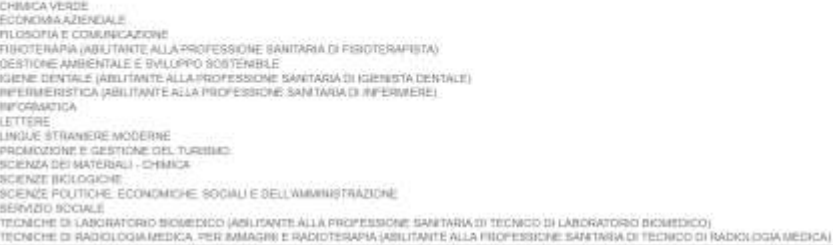

## $\bullet$

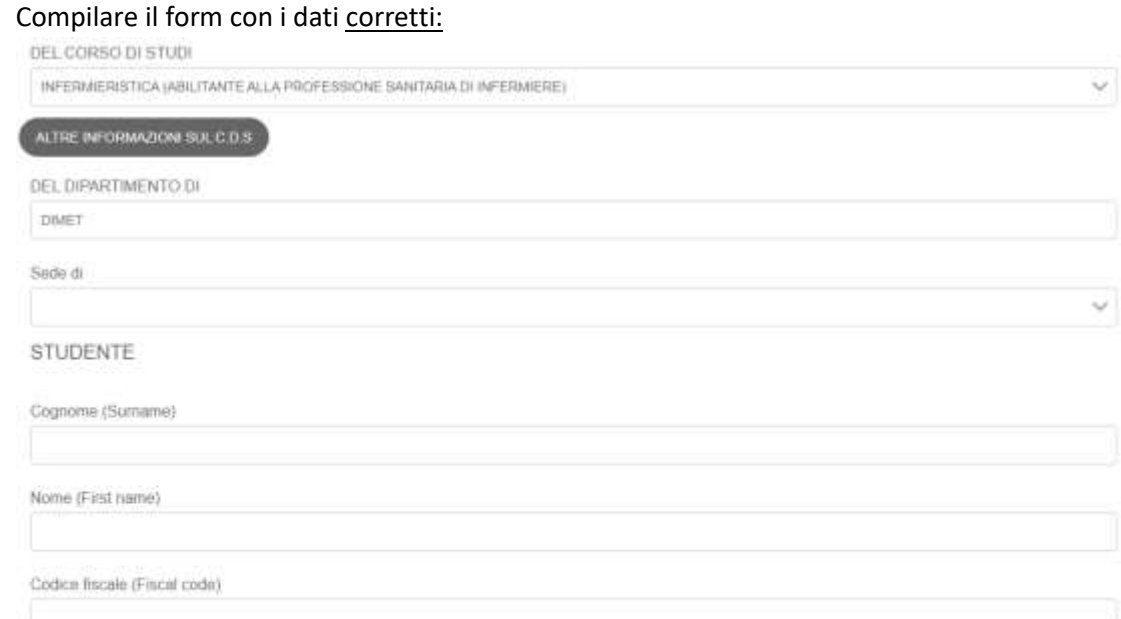

 $\omega_{\perp}$ 

ा

 $\ddot{\phantom{0}}$ 

Email

Tel. (Phone)

Corso di Studi di provenienza

Corso di Studi di provenienza

della Classe di Laurea (se CdS italiano)

dell'Ateneo di

Iscritto all'anno accademico

Alcune precisazioni:

Inserire l'indirizzo mail istituzionale ([matricola@studenti.uniupo.it\)](mailto:matricola@studenti.uniupo.it), non quello personale. Controllare bene eventuali errori di battitura poiché ogni comunicazione arriverà al suddetto indirizzo.

- A questo punto, bisogna inserire le informazioni sulla carriera precedente: È una tabella compilabile, cliccando sulla cella corrispondente si può inserire il testo libero. Le informazioni obbligatorie sono:
	- o Modulo UPO di cui si chiede la convalida: inserire la disciplina (non il Corso Integrato) per il quale si richiede la convalida. Ogni riga andrà compilata per ogni singola disciplina (es. per il CdS in Infermieristica, inserire "Istologia" per richiedere tale disciplina, non "Scienze Morfologiche");
	- o Esami sostenuti: inserire la disciplina (o corso integrato presente sul libretto) al quale fa riferimento la richiesta di convalida (es. studente effettua passaggio dal CdS in Scienze Biologiche a Infermieristica, può inserire "fondamenti di istologia, embriologia e anatomia funzionale" all'interno di questo campo);
	- o Data conseguimento: data in cui l'esame sostenuto è stato verbalizzato sul libretto della carriera precedente;
	- o SSD: Settore Scientifico Disciplinare (informazione che potete trovare sul vostro piano di studi sostenuto, per esempio "Istologia" è BIO/17)
	- o CFU Maturati: numero di CFU dell'esame sostenuto nella carriera precedente;
	- o Voto: votazione conseguita. Nel caso di lode, aggiungere tale nota manualmente;
	- o Programma: cliccare sul tasto "allega" e inserire il file in formato pdf, nominato COGNOME\_NOME\_MODULO UPO (es. PALLINO\_PINCO\_ISTOLOGIA);
	- o Se si desidera aggiungere altre richieste, cliccare sul tasto "+" a destra del tasto allega. Tale azione permetterà l'inserimento di una nuova riga.
	- o Se provenienti da altro Ateneo è obbligatorio, all'interno del campo "eventuali altri file da allegare" inserire copia del libretto elettronico della precedente carriera (si può richiedere presso la segreteria studenti di provenienza) che attesti il reale superamento degli esami indicati

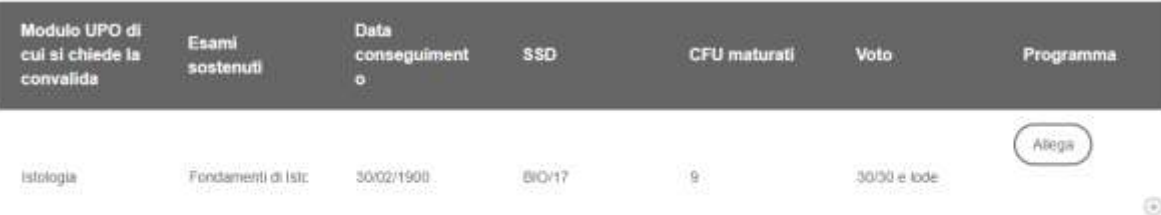

Eventuali altri file da allegare (libretto elettronico, ecc). Se si vuole allegare piu' di un file, raggrupparli in uno zip.

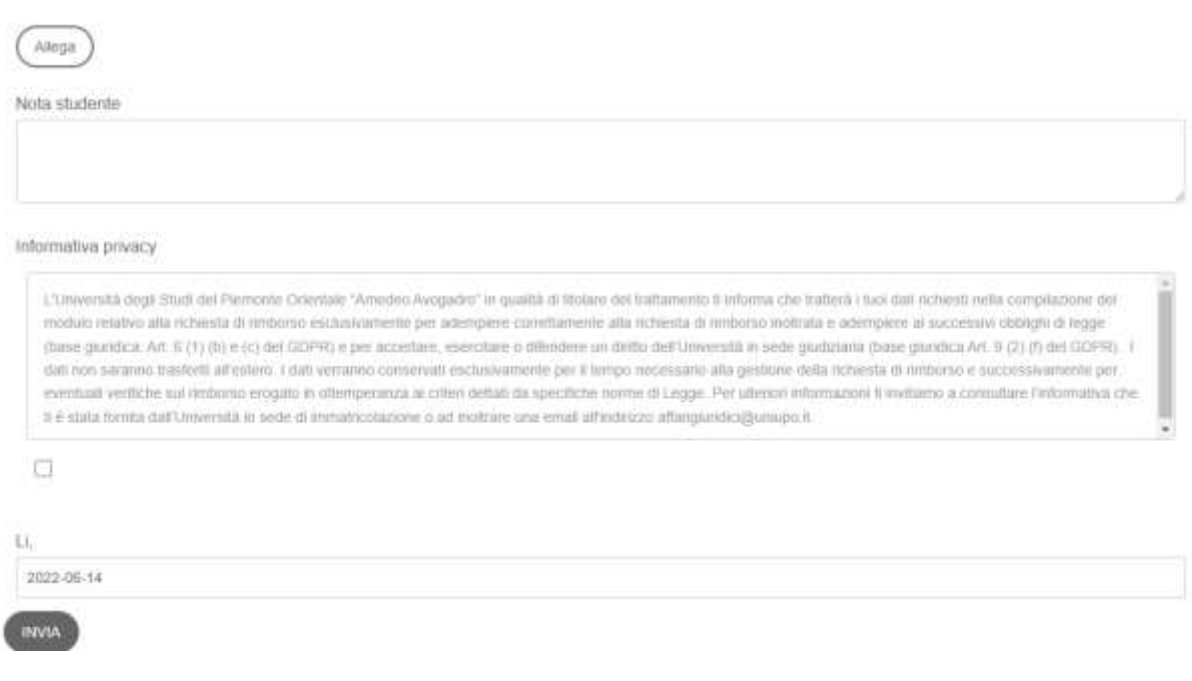

• A questo punto è possibile cliccare invia e la richiesta sarà ricevuta dall'ufficio competente. Si riceverà via mail una comunicazione che dice "la procedura [numero di procedura] è stata presa in carico". Non appena sarà portata a termine, riceverete conferma sempre tramite l'indirizzo mail indicato. L'intera procedura non è immediata, necessita del tempo e del coordinamento dei lavori di più uffici e del corpo docente, pertanto le tempistiche di conferma possono allungarsi. Si può prendere visione del tempo medio di esaurimento della richiesta alla seguente pagina: [Carta dei Servizi](https://www.uniupo.it/it/ateneo/regole-trasparenza-sindacati/normativa/carta-dei-servizi-dell%E2%80%8B%E2%80%8B-studentess%E2%80%8B%E2%80%8B-e-de%E2%80%8Bllo%E2%80%8B-student%E2%80%8Be)

N.B.: Nel caso in cui la procedura sopra descritta non venga rispettata (es. indicazioni errate per il modulo di cui si richiede la convalida, mancanza di allegati, indicazione errata corso di studi a cui si è attualmente iscritti), la stessa non sarà accettata.